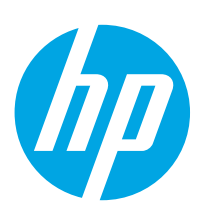

# Color LaserJet Managed MFP E67650, E67660

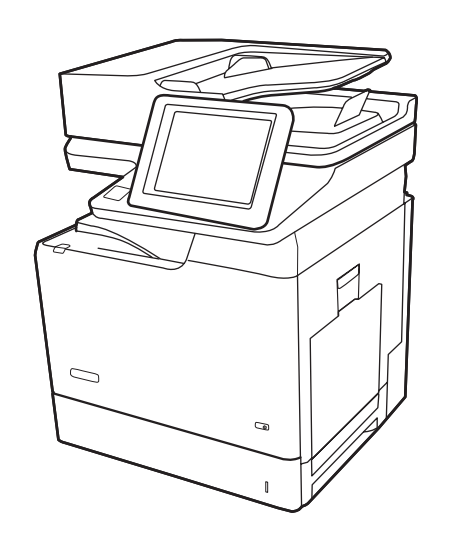

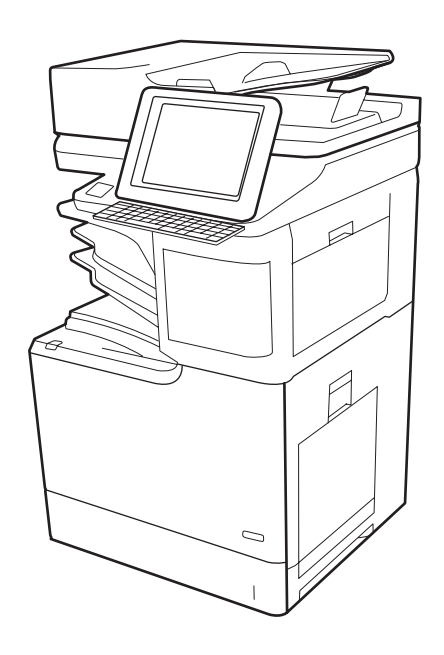

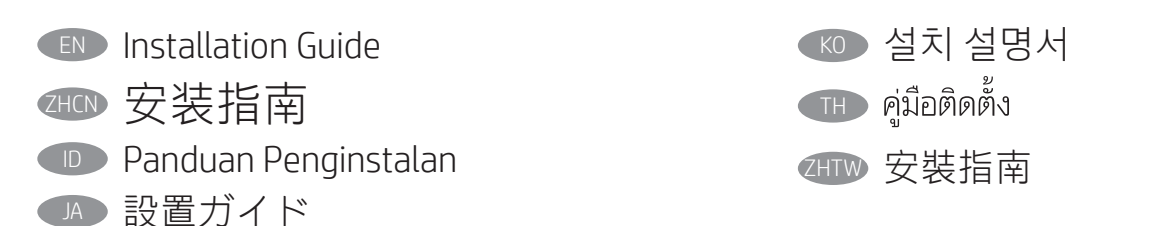

www.hp.com/videos/LaserJet www.hp.com/support/colorljE67650mfp www.hp.com/support/colorljE67660mfp

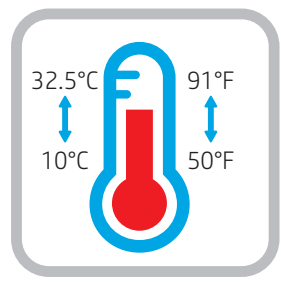

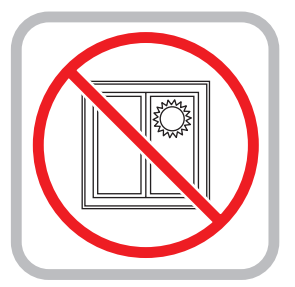

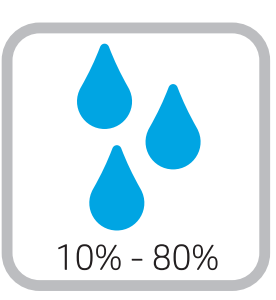

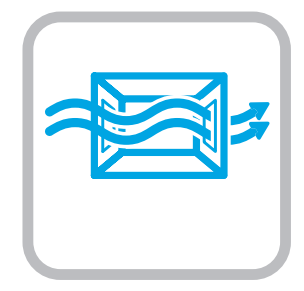

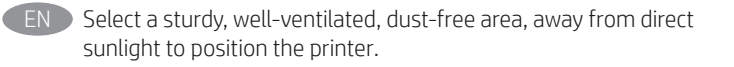

- ZHCN 选择一个稳固、通风良好、无尘且远离日光直射 的区域放置打印机。
- ID Untuk meletakkan printer, pilih tempat yang kokoh, berventilasi baik, bebas debu, dan jauh dari sinar matahari langsung.
- JA プリンタの設置場所には、直射日光を避け、通気がよく埃の 少ない、しっかりした場所を選んでください。
- KO 직사광선을 피해 바닥이 단단하고 환기가 잘 되며 먼지가 없는 장소를 선택하여 프린터를 내려 놓습니다.네트워크에
- TH เลือกวางเครื่องพิมพ์ในบริเวณที่มั่นคง อากาศถ่ายเทสะดวก ปราศจากฝุ่น และ ไม่ถูกแสงแดดโดยตรง
- 2HTW 請選擇平整穩固、通風良好且沒有灰塵的區域放置本印表機, 並避免陽光直射。

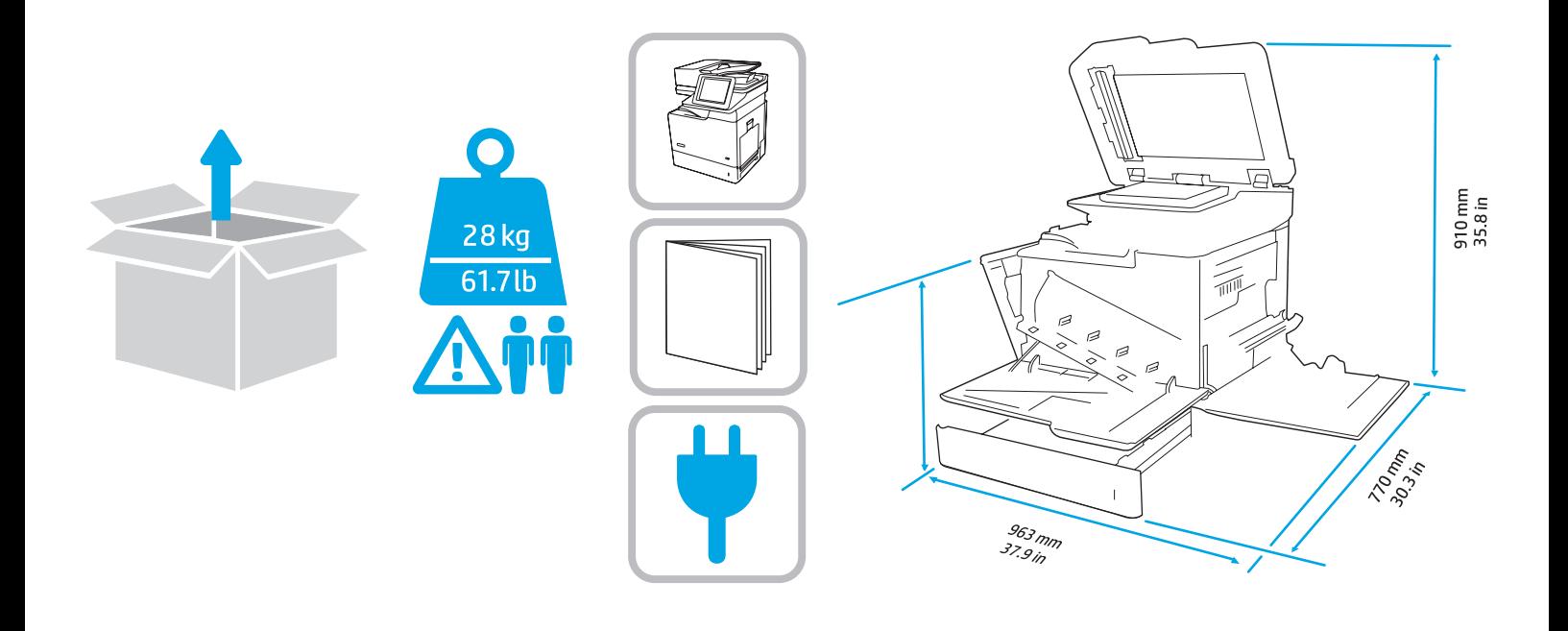

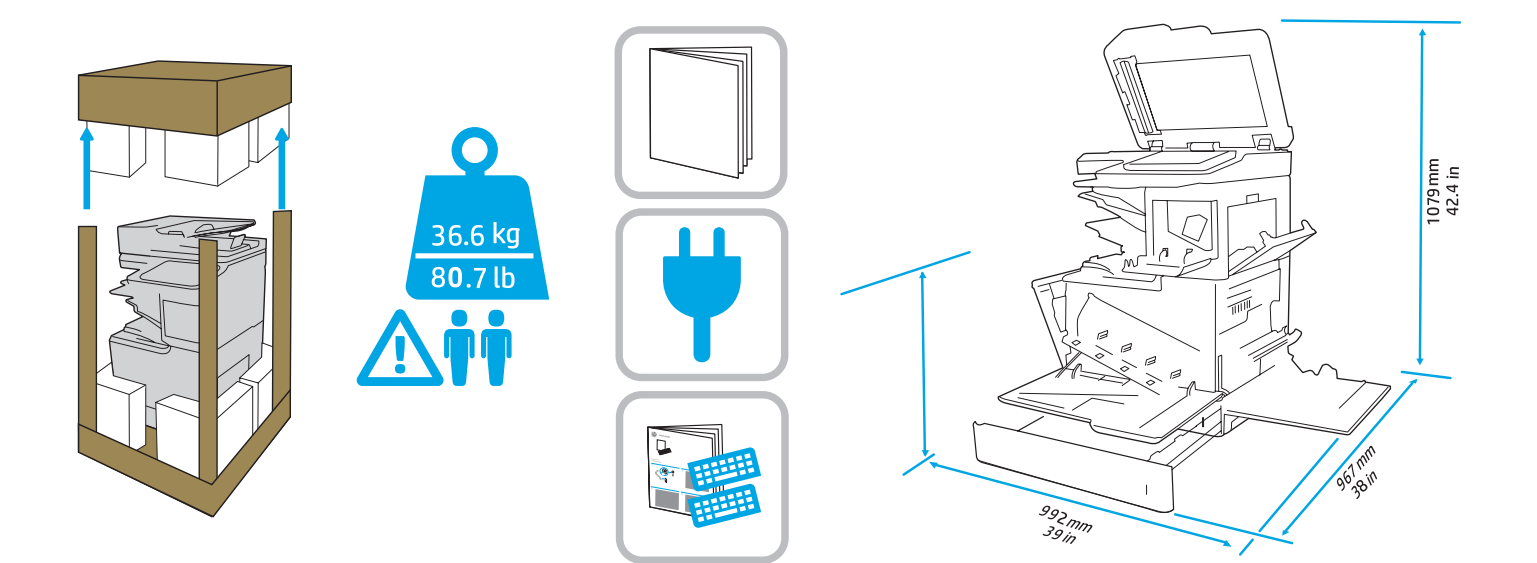

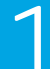

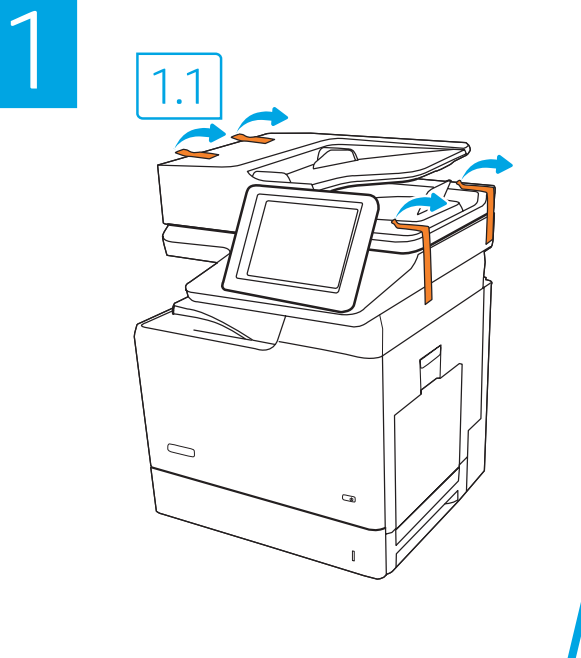

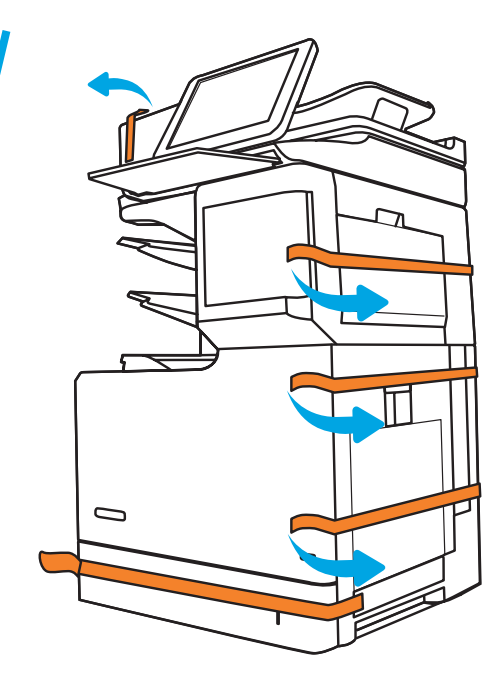

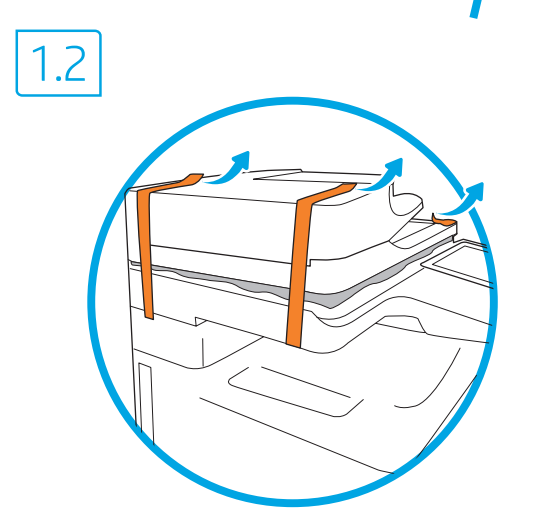

1.3

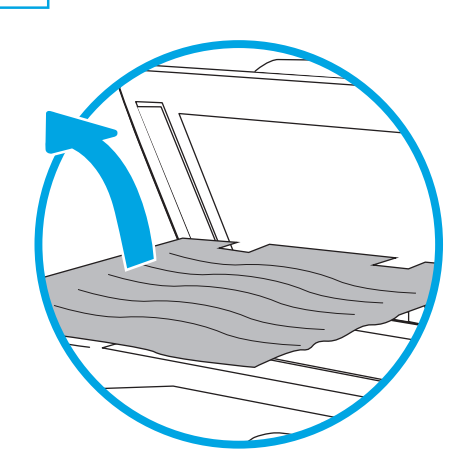

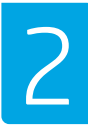

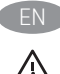

 $\overline{\mathbb{A}}$ 

EN Caution: Do not extend more than one paper tray at a time. Do not use paper tray as a step

 $\Lambda$  Keep hands out of paper trays when closing. All trays must be closed when moving the printer. Remove paper from the finisher accessory before moving it.

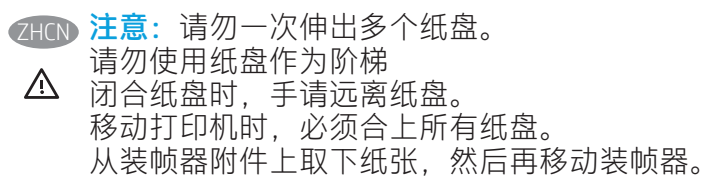

**ID Perhatian: Jangan rentangkan lebih dari satu baki kertas sekaligus.** Jangan gunakan baki kertas sebagai pijakan

Jauhkan tangan dari baki kertas saat menutup. Semua baki harus ditutup saat memindahkan printer. Keluarkan kertas dari aksesori akhir sebelum memindahkannya.

JA 注意:一度に複数の用紙トレイを引き出さないでください。 用紙トレイを踏み台として使用しないでください。  $\bigwedge$ 閉じるときに、用紙トレイの中に手を入れないでください。 プリンタを移動する場合は、すべてのトレイを閉じてくだ さい。

移動する前に、フィニッシャ アクセサリから用紙を取り出 します。

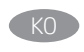

KO 주의: 한 번에 용지함을 두 개 이상 확장하지 마십시오. 용지함을 계단으로 사용하지 마십시오.  $\overline{\mathbb{A}}$ 닫을 때 용지함에서 손을 떼십시오. 프린터 이동할 때 모든 용지함을 닫아야 합니다. 피니셔 부속품을 이동하기 전에 용지를 제거합니다.

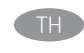

Λ

<u> ข้อควรระวัง:</u> ห้ามดึงขยายถาดกระดาษมากกว่าหนึ่งถาดพร้อมกัน ้ และห้ามใช้ถาดกระดาษเป็นขั้นบันได เอามือออกจากถาดกระดาษขณะปิด ้ และต้องปิดถาดทั้งหมดเมื่อเคลื่อนย้ายเครื่องพิมพ์

นำกระดาษออกจากอุปกรณ์เสริมสำหรับการเข้าเล่มก่อนเคลื่อนย้าย

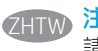

注意:每次限延伸一個紙匣。 請勿將紙匣當成梯級使用

 $\bigwedge$ 關閉時,請勿將手放在紙匣上。 移動印表機時必須關閉所有紙匣。 如要搬動完稿器附件,請先取出其中的紙張。

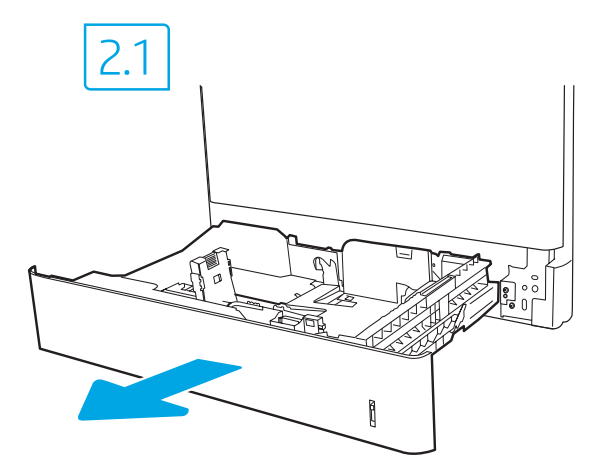

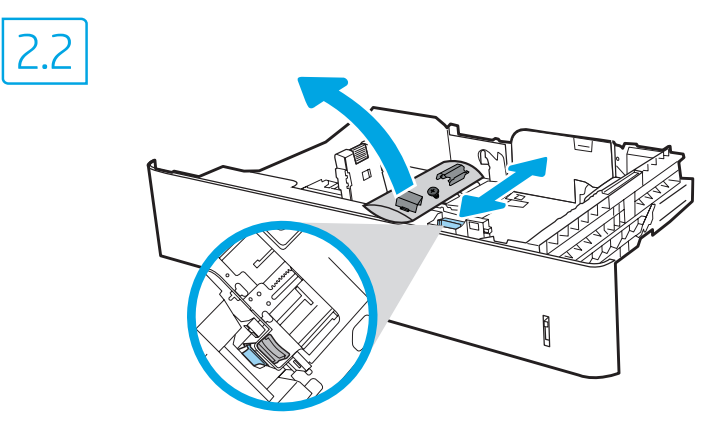

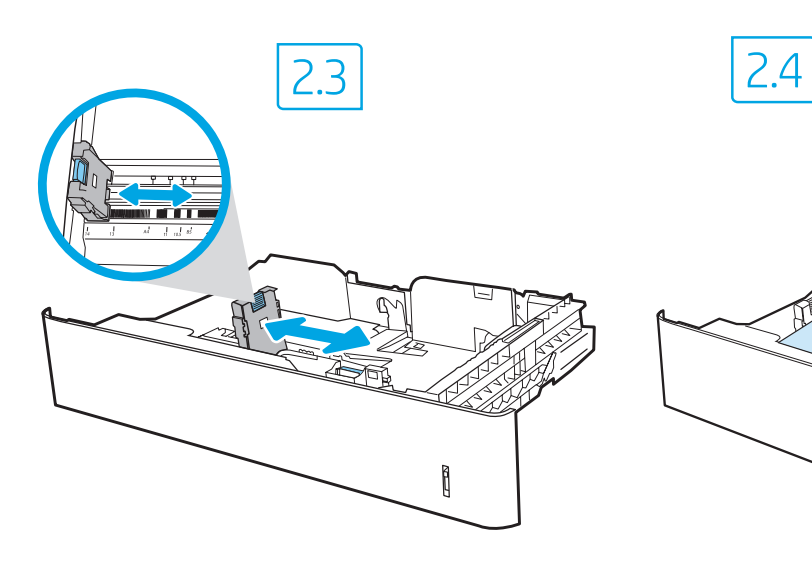

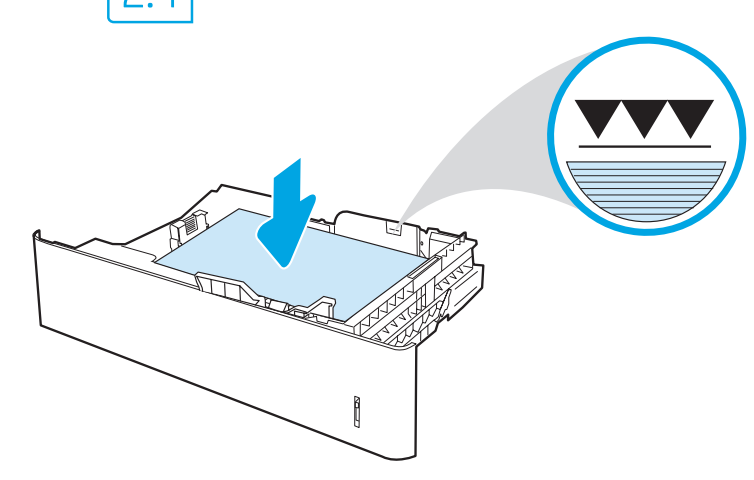

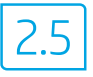

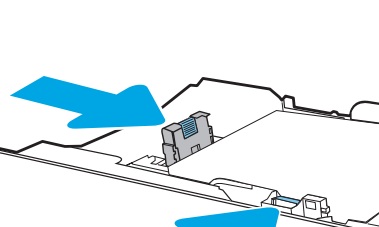

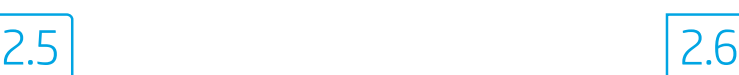

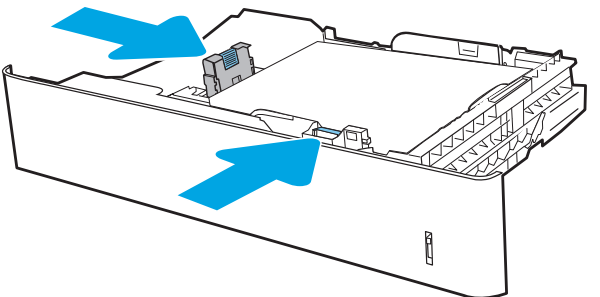

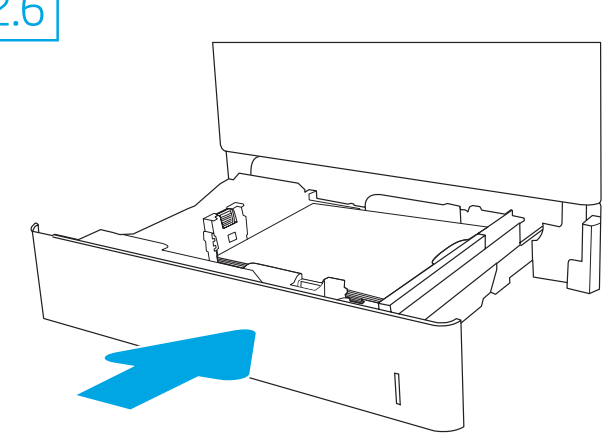

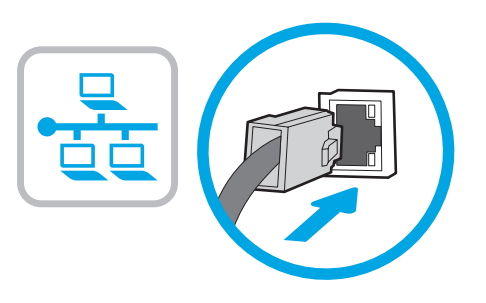

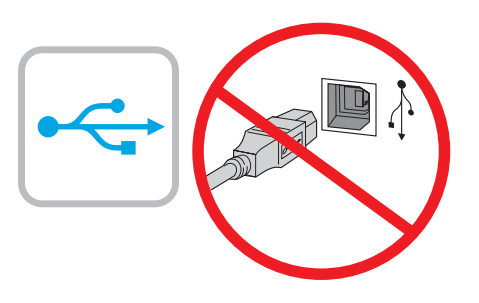

- EN If you are connecting to a network, connect the network cable now. **CAUTION:** Do not connect the USB cable now. NOTE: The cables are not included with the printer.
- ZHCN 如果要连接到网络,则现在连接网络电缆。 注意:现在请勿连接 USB 电缆。 注:打印机未随附电缆。
- ID Jika Anda menyambung ke jaringan, sambungkan kabel jaringan sekarang. PERHATIAN: Jangan sambungkan kabel USB sekarang. CATATAN: Kabel tidak diberikan bersama printer.
- JA ネットワークに接続する場合は、この時点でネットワーク ケーブルを接続します。 注意:この時点では、USB ケーブルは接続しないでくださ い。 **汪記:**これらのケーブルはプリンタに付属していません。

KO 연결하려면 지금 네트워크 케이블을 연결합니다. 주의: 아직 USB 케이블을 연결하지 마십시오. 참고: 케이블은 프린터에 포함되어 있지 않습니다.

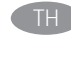

TH <u>ข้อควรระวัง: ท้ามเชื่อมต่อสาย USBในขั้นตอนนี้</u> หมายเหต: สายไม่ได้ให้รวมมากับเครื่องพิมพ์

2HTW 如果要連接至網路,請在此時連接網路纜線。 注意:請勿在此時連接 USB 纜線。 附註:本印表機未隨附纜線。

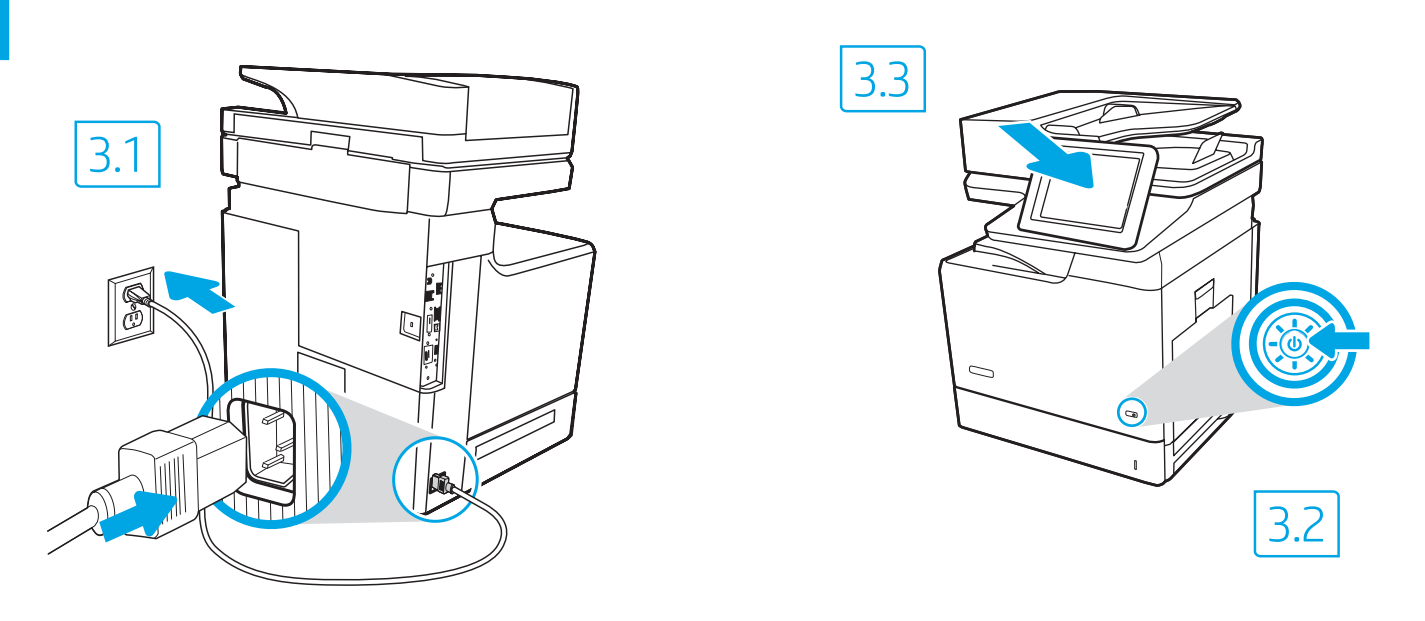

Connect the phone cord for fax. A country/region specific adapter for the RJ11 telephone cord may be required to connect to the telephone jack. NOTE: The cables are not included with the printer.

3.1 Connect the power cable between the printer and a grounded AC outlet. 3.2 Turn on the printer. 3.3 On the Initial Setup screen, set the language, the location, the date/time format, and other features.

NOTE: For advanced setup for network-connected printers, enter the printer IP address in the address bar of a web browser after software installation is complete. To find the IP address, select the Information  $\bigcap$  button, and then select the Network  $\bigcup$  icon.

CAUTION: Make sure your power source is adequate for the printer voltage rating. The voltage rating is on the printer label. The printer uses 100-127 Vac or 220-240 Vac and 50/60 Hz. To prevent damage to the printer, use only the power cable that is provided with the printer.

连接传真电话线。可能需要 RJ11 电话线的国家/地区特定适配器,才能连接到电话插孔。 注:打印机未随附电缆。 ZHCN

3.1 用电源线将打印机连接到接地的交流电源插座。 3.2 开启打印机。 3.3 在初始设置屏幕上,设置语言、 位置、日期/时间格式和其他功能。

注:要对联网打印机进行高级设置,请在软件安装完毕后,在 Web 浏览器的地址栏中输入打印机 IP 地址。 要查找 IP 地址, 请选择"信息" A 按钮, 然后选择"网络" & 按钮。

<mark>注意</mark>: 确保电源符合打印机的额定电压要求。额定电压标注在打印机标签上。打印机使用 100-127 伏 ( 交流 ) 或 220-240 伏(交流)电压,频率为 50/60 赫兹。为防止损坏打印机,请仅使用打印机随附的电源线。

EN

Sambungkan kabel telepon untuk faks. Adapter khusus negara/kawasan tertentu untuk kabel telepon RJ11 mungkin diperlukan untuk menyambung ke soket telepon.

CATATAN: Kabel tidak diberikan bersama printer.

3.1 Sambungkan kabel daya antara printer dan stopkontak AC yang diarde. 3.2 Hidupkan printer. 3.3 Pada layar Initial Setup (Konfigurasi Awal), atur bahasa, lokasi, format tanggal/waktu, dan fitur lainnya.

CATATAN: Untuk konfigurasi lanjutan pada printer yang tersambung ke jaringan, masukkan alamat IP printer di kolom alamat browser web setelah penginstalan perangkat lunak selesai. Untuk menemukan alamat IP, pilih tombol Informasi (i), lalu pilih ikon Jaringan **. j** 

PERHATIAN: Pastikan catu daya telah memadai untuk tingkat tegangan printer. Tingkat tegangan tercantum pada label printer. Printer

menggunakan 100-127 Vac atau 220-240 Vac dan 50/60 Hz. Untuk mencegah kerusakan pada printer, gunakan hanya kabel daya yang diberikan bersama printer.

ファックスの電話コードを接続します。国/地域によっては、RJ11 電話コード用の特別なアダプタを電話のジャックに接続する必要 があります。

注記:このケーブルはプリンタに付属していません。

<u>3.1</u> 電源ケーブルはノフンクには高しく、まとい。<br><mark>3.1</mark> 電源ケーブルで、プリンタをアース付き AC コッセントに接続します。 <mark>3.2</mark> プリンタの電源を入れます。 <mark>3.3</mark> **初期セットアップ**画 ー・『*……』*<br>面で、言語、場所、日時の形式、その他の機能を設定します。

注記:ネットワーク接続プリンタの高度なセットアップを行う場合は、ソフトウェアのインストール完了後、Web ブラウザのアド ーー<br>レス バーにプリンタの IP アドレスを入力します。IP アドレスを検索するには、[情報] ボタン ← を選択し、次に [ネットワーク] ア イコン 品を選択します。

注意:使用する電源が、プリンタの定格電圧に適しているか確認してください。定格電圧は、プリンタのラベルに記載されていま す。プリンタで使用する電圧は 100~127VAC または 220~240VAC、周波数は 50/60Hz です。プリンタの損傷を防ぐため、プリンタ に付属の電源ケーブル以外は使用しないでください。

K0 ▶ 팩스용 전화 코드를 연결합니다. 전화기 잭에 연결하려면 RJ11 전화 코드의 국가/지역별 어댑터가 필요할 수 있습니다. 참고: 케이블은 프린터에 포함되어 있지 않습니다.

3.1 전원 케이블을 프린터와 접지된 AC 콘센트 사이에 연결합니다. <mark>3.2</mark> 프린터를 켭니다. <mark>3.3</mark> 초기 설정 화면에서 언어, 위치, 날짜/시간 형식 및 기타 기능을 설정합니다.

참고: 네트워크에 연결된 프린터에서 고급 설정을 수행하려면 소프트웨어 설치를 완료한 후 웹 브라우저의 주소 표시줄에 프린터 IP 주소를 입력합니다. IP 주소를 찾으려면 정보 ← 버튼을 선택한 다음 네트워크 <mark>●</mark> 아이콘을 선택합니다.

주의: 콘센트의 전압이 프린터 전압에 맞는지 확인하십시오. 전압은 프린터 라벨에 표시되어 있습니다. 프린터에는 100~127V AC 또는

220~240V AC 및 50/60Hz를 사용합니다. 프린터의 손상을 방지하도록 반드시 프린터와 함께 제공된 전원 케이블을 사용합니다.

่ ต่อสายโทรศัพท์สำหรับโทรสาร อาจต้องใช้อะแดปเตอร์ของสายโทรศัพท์ RJ11 เฉพาะของประเทศ/พื้นที่นั้นๆในการต่อกับเจ็คโทรศัพท์ ้ หมายเหต: สายไม่ได้ให้รวมมากับเครื่องพิมพ์

<mark>3.1</mark> ต่อสายไฟจากเครื่องพิมพ์เข้ากับเต้าเสียบที่ใช้ ไฟฟ้ากระแสสลับและมีการต่อสายดิน <mark>3.2</mark> เปิดเครื่องพิมพ์ <mark>3.3</mark> บนหน้าจอ Initial Setup (การตั้งค่าเริ่มต้น) ให้ตั้งค่า ภาษา ตำแหน่งที่ตั้ง รปแบบวันที่/เวลา และคุณสมบัติต่างๆ

หมายเหตุ: สำหรับการตั้งค่าขั้นสงของเครื่องพิมพ์ที่เชื่อมต่อเครือข่ายให้ป้อน IP แอดเดรสของเครื่องพิมพ์ในแถบแอดเดรสของเว็บเบราว์เซอร์หลังจากการติดตั้งซอฟต์แวร์เสร็จ สมบรณ์แล้ว ในการค้นหา IP แอดเดรส ให้เลือกป่มข้อมล ( ปี แล้วเลือกไอคอนเครือข่าย (<del>ปี )</del>

ข้อควรระวัง: โปรดตรวจสอบว่าแหล่งจ่ายไฟมีอัตราแรงดันไฟฟ้าที่เพียงพอสำหรับเครื่องพิมพ์ โดยคณสามารถดข้อมลอัตราแรงดันไฟฟ้าได้บนฉลากของเครื่องพิมพ์ เครื่องพิมพ์นี้ ใช้แรงดันไฟฟ้ากระแสสลับที่ 100-127 Vac หรือ 220-240 Vac และ 50/60 Hz และเพื่อป้องกันไม่ให้เครื่องพิมพ์เสียหายโปรดใช้สายไฟที่มาพร้อมกับเครื่องพิมพ์เท่านั้น

連接傳真電話線。可能需要有特定國家/地區適用的 RJ11 電話線配接器才能連接至電話插孔。 ZHTW

附註:本印表機未隨附纜線。

TH

3.1 使用電源線連接印表機及接地的 AC 插座。 3.2 開啟印表機電源。 3.3 在 Initial Setup (起始設定) 畫面中,設定語言、位置、 日期/時間格式和其他功能。

<mark>附註</mark>: 若要進行網路連線印表機的進階設定,請在軟體安裝完成後,於網頁瀏覽器的位址列輸入印表機 IP 位址。如果要尋找 IP 位址, 請選擇「資訊」← 按鈕,然後選擇「網路」→ 圖示。

注意:確定電源適合本印表機的電壓額定值。電壓額定值已印於印表機標籤上。本印表機使用 100-127 Vac 或 220-240 Vac 和 50/60 Hz。 為避免印表機損壞,請務必僅使用印表機隨附的電源線。

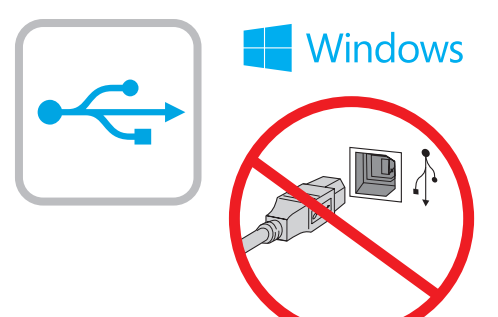

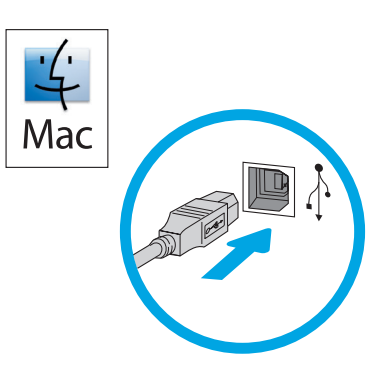

**EN** The USB port is disabled by default and must be enabled from the printer control panel. Open the Settings menu, and then select General > Enable Device USB > Enabled. Windows: Do not connect the USB cable until prompted during the software installation in the next step. If the network cable was connected in step 2, proceed to the next step.

Mac: Connect the USB cable now.

NOTE: The cables are not included with the printer.

ZHCN 默认情况下禁用 USB 端口,必须从打印机控制面 板上启用它。打开"设置"菜单,然后选择**常规** > 启用设备 USB > 已启用。 Windows: 直到软件安装过程的下一步中出现提 示后,再连接 USB 电缆。如果在第 2 步连接了网 络电缆,则转到下一步。 Mac:现在连接 USB 电缆。 注:打印机未随附电缆。

ID Port USB dinonaktifkan secara default, dan harus diaktifkan dari panel kontrol printer. Buka menu Pengaturan, lalu pilih General > Enable Device USB > Enabled (Umum > Aktifkan Perangkat > USB > Diaktifkan).

Windows: Jangan sambungkan kabel USB hingga diperintahkan selama Penginstalan perangkat lunak pada langkah berikutnya. Jika pada langkah 2 kabel jaringan telah tersambung, lanjutkan ke langkah berikutnya.

Mac: Sambungkan kabel USB sekarang.

CATATAN: Kabel tidak diberikan bersama printer.

USBポートは初期設定では無効となっているため、プリンタ のコントロール パネルから有効にする必要があります。 [設定]メニューを開き、[一般] > [デバイスを有効にする USB] > [有効化] と選択します。 Windows:USB ケーブルの接続は、次のステップで ソフトウェアをインストール中に接続を促すメッセージが 表示されるまで行わないでください。手順 2 でネットワーク ケーブルを接続した場合は、次のステップ に進みます。 **Mac:**USB ケーブルを接続します。 **注記:**このケーブルはプリンタに付属していません。

KO USB 포트는 비활성화가 기본값이며 프린터 제어판에서 활성화되어 있어야 합니다. 메뉴를 열고 메뉴를 선택합니다. 일반>USB 장치 사용>사용. Windows: 다음 단계에서 소프트웨어를 설치하는 동안 메시지가 나타날 때까지 USB 케이블을 연결하지 마십시오. 2단계에서 네트워크 케이블을 연결한 경우, 다음 단계로 진행합니다. Mac: USB 케이블을 지금 연결합니다. 참고: 케이블은 프린터에 포함되어 있지 않습니다.

**THE** พอร์ต USB ถูกปิดใช้งานตามค่าเริ่มต้น และจะต้องเปิดใช้งานจากแผงควบคุม ้เครื่องพิมพ์ เปิ้ดเมน Settings (การตั้งค่า) แล้วเลือกเมน **General** (ทั่วไป) > Enable Device USB (เปิดใช้งาน USB อปกรณ์) > Enabled (เปิดใช้งานแล้ว) Windows: ห้ามเชื่อมต่อสายเคเบิล USB จนกว่าระบบจะแจ้งระหว่างการติดตั้ง ้ซอฟต์แวร์ ในขั้นตอนถัดไป หากมีการเชื่อมต่อสายเครือข่ายแล้วในขั้นตอนที่ 2 ให้ข้ามไปดำเนินการต่อที่ขั้นตอนถัดไป Mac: เชื่อมต่อสาย USB ในขั้นตอนนี้ ้ หมายเหต: สายไม่ได้ให้รวมมากับเครื่องพิมพ์

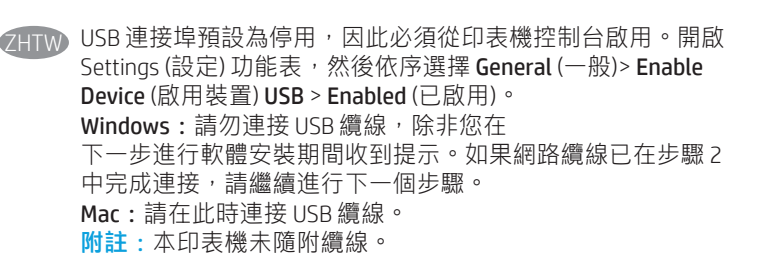

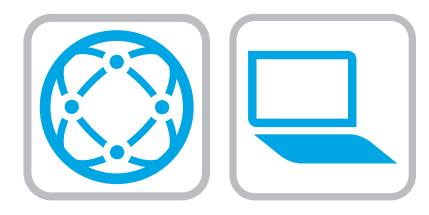

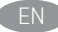

#### EN Locate or download the software installation files Method 1: Download HP Easy Start (Windows and macOS - clients)

- 1. Go to 123.hp.com/laserjet and click Download.
- 2. Follow the onscreen instructions to download and launch HP Easy Start.
- 3. Follow the onscreen instructions to select and run the printer software installation.

#### Method 2: Download from Product Support website (Windows clients and servers)

- 1. Go to www.hp.com/support/colorljE67650MFP or www.hp.com/support/colorljE67660MFP.
- 2. Select Software and Drivers.
- 3. Download the software for your printer model and operating system.

NOTE: Windows - Driver-Product Installation Software for clients, Basic Drivers V3 and V4 for clients and servers

4. Launch the installation file by clicking the .exe or .zip file as necessary.

Method 3: IT managed setup (Windows only - clients and servers) Visit hp.com/go/upd to download and install the HP Universal Print Driver.

# ZHCN 找到或下载软件安装文件

# 方法 1: 下载 HP Easy Start (Windows 和 macOS -客户端)

- 1. 访问 123.hp.com/laserjet, 然后单击下载。
- 2. 按屏幕上的说明下载并启动 HP Easy Start。
- 3. 按屏幕上的说明选择并运行打印机软件安装。

# 方法 2: 从产品支持网站下载 ( Windows 客户端 和服务器)

- 1. 访问 www.hp.com/support/colorljE67650MFP 或 www.hp.com/support/colorljE67660MFP。
- 2. 选择软件和驱动程序。
- 3.下载适用于您的打印机型号和操作系统的软件。
- 注: Windows 驱动程序产品安装软件适用于客
- 户端, 基本驱动程序V3 和 V4 适用于客户端和服 务器
- 4. 通过单击所需的 .exe 或 .zip 文件, 启动安装文 件。
- 方法 3:IT 托管设置(仅限 Windows 客户端和服 务器)
- 访问 hp.com/go/upd 以下载并安装 HP 通用打印驱 动程序。
- ID Mencari atau men-download file penginstalan perangkat lunak Metode 1: Download HP Easy Start (klien Windows dan macOS)
	- 1. Kunjungi 123.hp.com/laserjet dan klik Download.
	- 2. Ikuti petunjuk pada layar untuk men-download dan menjalankan HP Easy Start.
	- 3. Ikuti petunjuk pada layar untuk memilih dan menjalankan penginstalan perangkat lunak printer.

#### Metode 2: Download dari situs web Dukungan Produk (klien dan server Windows)

- 1. Kunjungi www.hp.com/support/colorljE67650MFP atau www.hp.com/support/colorljE67660MFP
- 2. Pilih Software and Drivers (Perangkat Lunak dan Driver).
- 3. Download perangkat lunak untuk model printer dan sistem operasi Anda.

#### CATATAN: Windows - Driver-Perangkat Lunak Penginstalan Produk untuk klien, Driver Dasar V3 dan V4 untuk klien dan server

4. Jalankan file penginstalan dengan mengklik file .exe atau .zip bila diperlukan.

#### Metode 3: Konfigurasi yang dikelola TI (Hanya klien dan server Windows)

Kunjungi hp.com/go/upd untuk men-download dan menginstal HP Universal Print Driver

ソフトウェアのインストール ファイルの検索またはダウン ロード

#### 方法1:HP Easy Start をダウンロードする (Windows および macOS クライアント)

- 1.123.hp.com/laserjet にアクセスし [ダウンロード]をクリッ クします。
- 2. 画面の指示に従って、 HP Easy Start をダウンロードし、 実行します。
- 3. 画面の指示に従って、プリンタ ソフトウェアのインスト ールを選択し、実行します。

#### 方法2:製品サポート Web サイトからダウンロードする (Windows クライアントおよびサーバー)

- 1. www.hp.com/support/colorljE67650MFP または www.hp.com/support/colorljE67660MFPにアクセスします。
- 2. [Software and Drivers] (ソフトウェアとドライバ) を選択し ます。
- 3. お使いのプリンタ モデルとオペレーティング システムに 適したソフトウェアをダウンロードします。

注記:Windows - ドライバ-製品インストール ソフトウェア (クライアント用)、ベーシック ドライバ V3 および V4 (クライアントおよびサーバー用)

4. 必要に応じて.exe ファイルまたは .zip ファイルをクリック し、インストール ファイルを実行します。

#### 方法3:IT 管理セットアップ (Windows 専用 - クライアントお よびサーバ)

hp.com/go/upd にアクセスし、HP Universal Print Driver をダウ ンロードしてインストールします。

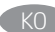

**THE** 

## KO 소프트웨어 설치 파일을 찾거나 다운로드합니다. 방법 1: HP Easy Start 다운로드 (Windows 및 macOS 클라이언트) 1. 123.hp.com/laserjet 로 이동한 다음 다운로드를 클릭합니다. 2. 화면의 안내에 따라 HP Easy Start을 다운로드하여 실행합니다.

3. 화면의 안내에 따라 소프트웨어 설치를 선택하여 실행합니다. 방법 2: 제품 지원 웹사이트에서 다운로드 (Windows 클라이언트

#### 및 서버)

1. www.hp.com/support/colorljE67650MFP 또는 www.hp.com/support/colorljE67660MFP으로 이동합니다.

#### 2. 소프트웨어 및 드라이버를 선택합니다.

3. 해당 프린터 모델 및 운영 체제용 소프트웨어를 다운로드합니다.

#### 참고: Windows - 클라이언트용 드라이버-제품 설치소프트웨어, 클라이언트 및 서버용 **기본 드라이버** V3 및 V4

4. 필요에 따라 .exe 또는 .zip 파일을 클릭하여 설치 파일을 실행합니다.

#### 방법 3: IT 관리 설정 (Windows만 해당 - 클라이언트 및 서버)

hp.com/go/upd로 이동하여 HP Universal Print Driver를 다운로드하고 설치합니다.

#### ้ค้นหาหรือดาวน์โหลดไฟล์การติดตั้งหอฟต์แวร์

#### ้วิธีที่ 1: ดาวน์โหลด HP Easy Start (ไคลเอนต์ Windows และ macOS)

- 1.ไปที่ 123.hp.com/laseriet และคลิก Download (ดาวน์โหลด)
- 2. ทำตามคำแนะนำบนหน้าจอ เพื่อดาวน์โหลดและเปิด HP Easy Start
- ่ 3. ทำตามคำแนะนำบนหน้าจอ เพื่อเลือกและเรียกใช้การติดตั้งซอฟต์แวร์ เครื่องพิมพ์

#### วิธีที่ 2: ดาวน์โหลดจากเว็ปไซต์การสนับสนนผลิตภัณฑ์ (ไคลเอนต์และ เซิร์ฟเวอร์ Windows)

- 1.ไปที่ www.hp.com/support/colorliE67650MFP หรือ www.hp.com/support/colorliE67660MFP
- 2. เลือก Software and Drivers (ซอฟต์แวร์และไดรเวอร์)
- 3. ดาวน์โหลดซอฟต์แวร์สำหรับรุ่นเครื่องพิมพ์และระบบปฏิบัติการของคุณ

- หมายเหตุ: Windows - **ไดรเวอร์-ซอฟต์แวร์ติดตั้งผลิตภัณฑ์** สำหรับไคลเอนต์

**ไดรเวอร์พื้นฐาน** V3 และ V4 สำหรับไคลเอนต์และเซิร์ฟเวอร์

่ 4. เปิดไฟล์การติดตั้ง โดยคลิกไฟล์ .exe หรือ .zip ตามความจำเป็น

#### ้ วิธีที่ 3: การติดตั้งที่จัดการโดย IT (ไคลเอนต์และเซิร์ฟเวอร์ Windows เท่านั้น)

ไปที่ hp.com/go/upd เพื่อดาวน์โหลดและติดตั้ง HP Universal Print Driver

# $\,$ ZHTW) 找出或下載軟體安裝檔

#### 方法 1:下載 HP Easy Start (Windows 和 macOS - 用戶端)

- 1. 前往 123.hp.com/laserjet,然後按一下**下載。**
- 2. 依照螢幕上的指示下載並啟動 HP Easy Start。
- 3. 依照螢幕上的指示執行印表機軟體安裝。

#### 方法 2:從產品支援網站下載 (Windows 用戶端和伺服器)

- 1. 前往 www.hp.com/support/colorliE67650MFP 或 www.hp.com/support/colorljE67660MFP。
- 2. 選擇軟體和驅動程式。
- 3. 下載適用於您印表機型號和作業系統的軟體。

附註:Windows - 驅動程式產品安裝軟體 (適用於用戶端); 基本驅動程式V3 及 V4 (適用於用戶端)

4. 視需要按一下 .exe 或 .zip 檔案以啟動安裝檔。

方法 3:IT 管理安裝 (僅適用 Windows - 用戶端和伺服器)

造訪 hp.com/go/upd 以下載並安裝 HP 通用列印驅動程式。

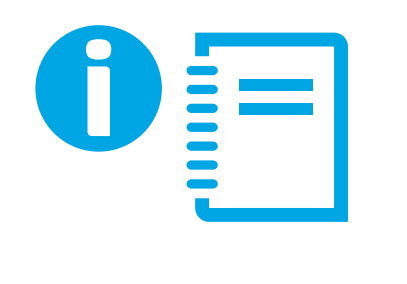

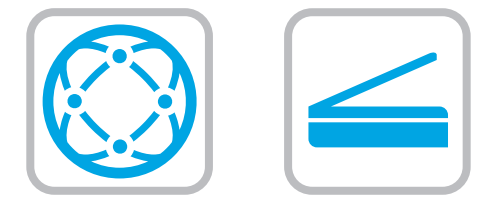

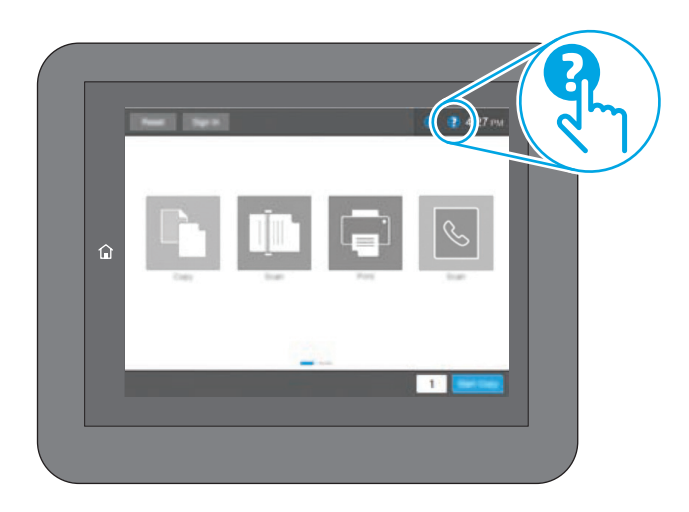

**EN** For information on firmware updates, advanced configuration using the Embedded Web Server, fax and network scan instructions, Scan to Email and remote and mobile printing using HP ePrint, see the User Guide or go to www.hp.com/support/colorljE67650MFP or www.hp.com/support/colorljE67660MFP. Press the Help button on the printer control panel to access Help topics.

ZHCN 有关固件更新、使用内嵌式 Web 服务器进行高级 配置、传真和网络扫描说明、扫描到电子邮件以 及使用 HP ePrint 进行远程和移动打印的信息, 请参阅《用户指南》或访问 www.hp.com/support/colorljE67650MFP 或 www.hp.com/support/colorljE67660MFP。按打印机 控制面板上的"帮助" 2 按钮以访问帮助主题。

- Untuk informasi tentang pembaruan firmware, konfigurasi lanjutan yang menggunakan Server Web Tertanam, petunjuk faks dan pindai jaringan, Pindai untuk Email, serta pencetakan jarak jauh dan perangkat bergerak menggunakan HP ePrint, lihat Panduan Pengguna atau kunjungi www.hp.com/support/colorljE67650MFP atau www.hp.com/support/colorljE67660MFP. Tekan tombol Help (Bantuan)  $\Omega$  pada panel kontrol printer untuk mengakses topik Help (Bantuan). ID
- 

ファームウェアの更新、組み込み Web サーバーを使用する 高度な設定、ファックスとネットワーク スキャンの手順、 スキャン後eメールで送信、および HP ePrint を使用するリモ ート印刷とモバイル印刷については、ユーザー ガイドを参 照するか、www.hp.com/support/colorljE67650MFP または www.hp.com/support/colorljE67660MFP にアクセスしてくださ い。プリンタのコントロール パネル上の [ヘルプ] ボタン を押すと、ヘルプ トピックにアクセスできます。

- KO 펌웨어 업데이트, 내장형 웹 서버를 통한 고급 구성, 팩스 및 네트워크 스캔 지침, HP ePrint를 통한 원격 및 모바일 인쇄에 대한 자세한 내용은 프린터 CD의 사용 설명서를 참조하거나 www.hp.com/support/colorljE67650MFP 또는 www.hp.com/support/colorljE67660MFP로 이동합니다. 도움말 항목을 이용하려면 프린터 제어판의 도움말 버튼을 누르십시오.
- ่ สำหรับข้อมูลเพิ่มเติมเกี่ยวกับการอัปเดตเฟิร์มเเวร์, การตั้งค่าขั้นสุงโดยใช้ TH Embedded Web Server (เว็บเซิร์ฟเวอร์ในตัว), คำแนะนำเกี่ยวกับโทรสาร และการสแกนเครือข่าย, Scan to Email (สแกนไปยังอีเมล) และการพิมพ์จาก ระยะไกลและจากอุปกรณ์เคลื่อนที่โดยใช้ HP ePrint ให้ดูคู่มือผู้ใช้ หรือไปที่ <u>www.hp.com/support/colorliE67650MFP</u> หรือ www.hp.com/support/colorljE67660MFP แตะปุ่ม วิธีใช้ ���� บนแผงควบคุมเครื่องพิมพ์ เพื่อเข้าถึงหัวข้อวิธีใช้ต่างๆ
- ZHTW) 如需韌體更新、使用內嵌式 Web 伺服器進行進階設定、傳真 和網路掃描的指示,掃描至電子郵件、以及使用 HP ePrint 進 行遠端和行動列印的詳細資訊,請參閱使用指南,或前往 www.hp.com/support/colorljE67650MFP 或 www.hp.com/support/colorljE67660MFP。按下印表機控制面板 上的「說明」 2 按鈕以存取「說明」主題。

# Copyright and License

© Copyright 2019 HP Development Company, L.P.

Reproduction, adaptation or translation without prior written permission is prohibited, except as allowed under the copyright laws.

The information contained herein is subject to change without notice.

The only warranties for HP products and services are set forth in the express warranty statements accompanying such products and services. Nothing herein should be construed as constituting an additional warranty. HP shall not be liable for technical or editorial errors or omissions contained herein.

#### Edition 1, 04/2019

# Trademark Credits

Windows®, Windows® XP, Windows Vista®, Windows® 7, Windows® 8, and Windows Server® are trademarks of the Microsoft Group of companies.

Apple and the Apple logo are trademarks of Apple Inc., registered in the U.S. and other countries.

macOS is a trademark of Apple Inc., registered in the U.S. and other countries.

AirPrint and the AirPrint logo are trademarks of Apple Inc.

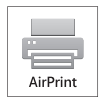

#### Informasi Importir

PT. Hewlett Packard Indonesia Gedung Perkantoran Prudential Center Kota Kasablanka Lantai 9, Jl. Casablanca Kav.88 Kel. Menteng Dalam, Kec. Tebet, Kota Administrasi Jakarta Selatan 12870

# Petunjuk Pemeliharaan

Petunjuk Pemeliharaan Lakukan prosedur pencegahan dasar setiap kali hendak menggunakan printer ini untuk mengurangi resiko cedera karena terbakar atau sengatan listrik:

1. Bacalah dan pahami seluruh petunjuk dalam dokumentasi yang menyertai printer.

- 2. Perhatikan semua tanda peringatan dan petunjuk yang tertera pada printer.
- 3. Cabut kabel printer dari stopkontak sebelum membersihkan.

4. Jangan memasang atau menggunakan printer ini dekat air atau saat Anda basah.

- 5. Letakkan printer dengan benar pada permukaan yang stabil.
- 6. Letakkan printer di lokasi yang aman dimana tak seorangpun dapat menginjak atau tersangkut kabel daya, dan agar kabel daya tidak rusak.

7. Jika printer tak beroperasi dengan normal, lihat berkas bantuan (tersedia di komputer begitu perangkat lunak telah diinstalkan).

8. Tidak ada komponen bagian dalam yang dapat diperbaiki pengguna. Serahkan perbaikan kepada petugas servis resmi.

9. Gunakan hanya dengan kabel daya dan adaptor daya yang disediakan HP.

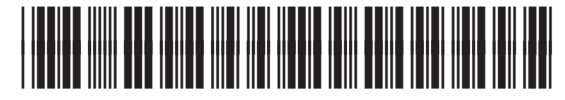

3GY31-90919

# 版权与许可

© Copyright 2019 HP Development Company, L.P.

未经事先书面许可,严禁进行任何形式的复制、改编 或翻译,除非版权法另行允许。

此处包含的信息如有更改,恕不另行通知。

HP 产品和服务的专用保修事项已在 产品和服务所附 带的保修声明中列出。本文档中的任何内容均不应理 解为构成 任何额外保证。HP 对本文档中出现的技术错 误、编辑 错误或遗漏之处概不负责。

### Edition 1, 04/2019

# 商标说明

Windows®、Windows® XP、Windows Vista®、 Windows<sup>®</sup> 7、Windows<sup>®</sup> 8、和 Windows Server<sup>®</sup> 是 Microsoft 集团公司的商标。

Apple 和 Apple 徽标是 Apple Inc. 在美国和其它国家/地区 的注册商标

macOS 是 Apple Inc. 在美国和其他国家0地区的注册商 标。

AirPrint 和 AirPrint 徽标是 Apple Inc. 的商标。

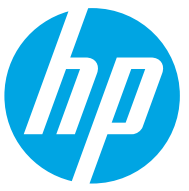